# 自治区专业技术人员管理平台 ——继续教育系统

# 操 作 指 南

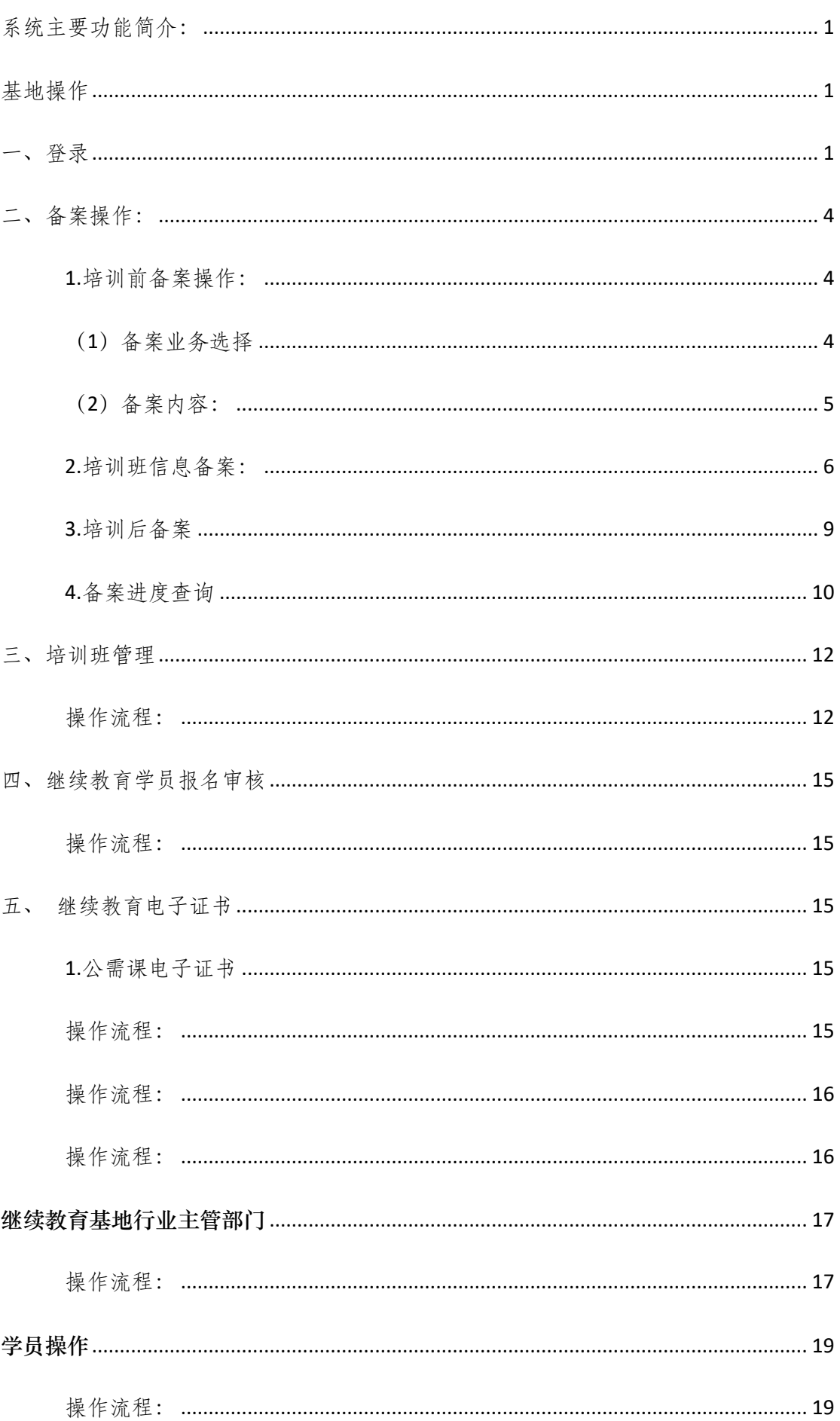

#### 目录

## 自治区继续教育系统操作指南

<span id="page-2-0"></span>系统主要功能简介:

自治区专业技术人员管理信息平台——继续教育系统,为全疆继 续教育工作提供服务,系统角色分为:继续教育基地(后简称:基地)、 继续教育基地主管单位(后简称:主管单位)、参训学员(后简称: 学员)等。现根据系统使用角色提供如下操作指南。

#### 基地操作

<span id="page-2-2"></span><span id="page-2-1"></span>一、登录

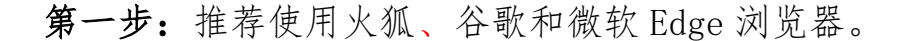

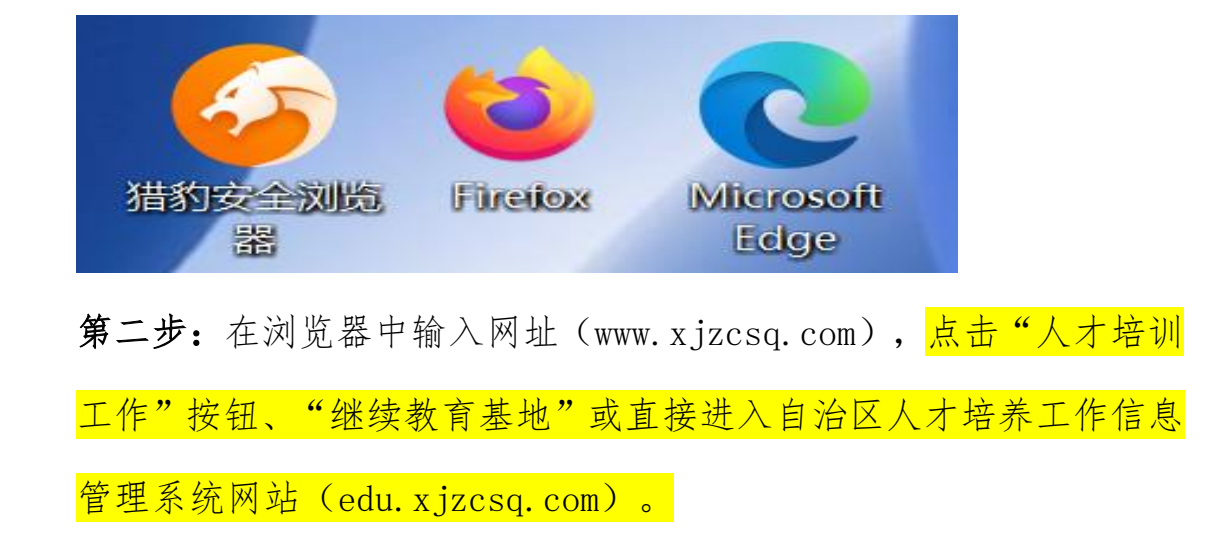

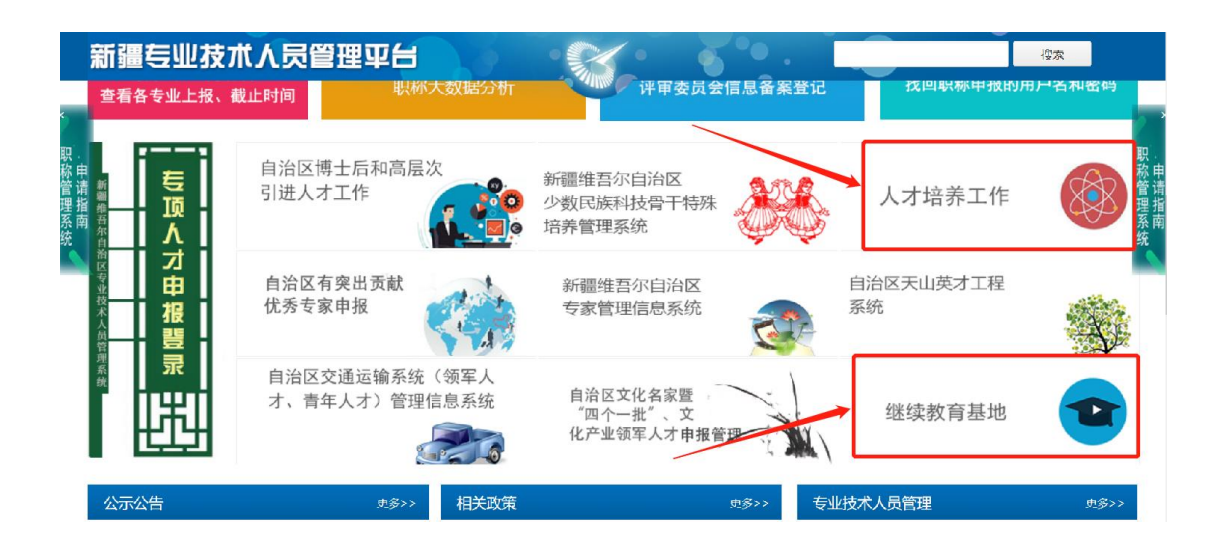

#### 第三步:自治区人才培养工作信息管理系统登录界面

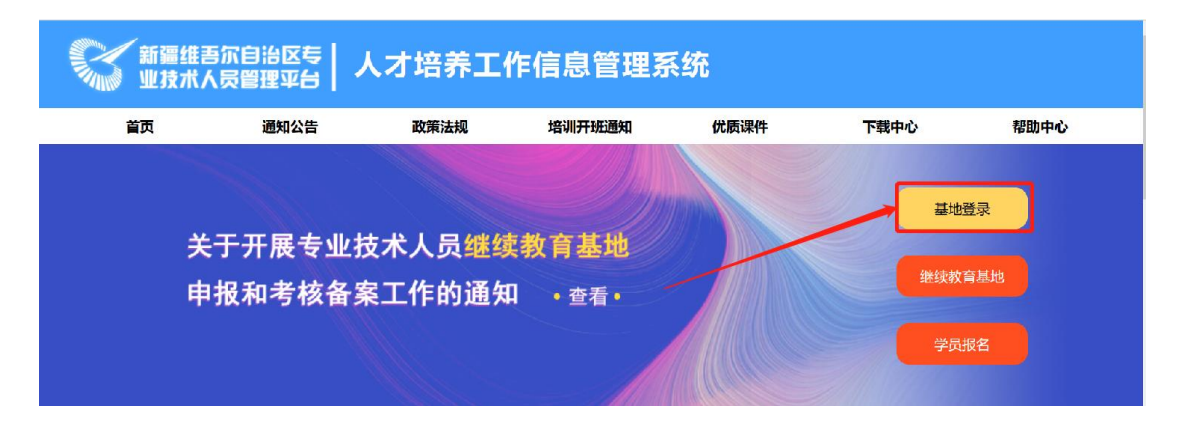

#### 第四步:系统登录操作:

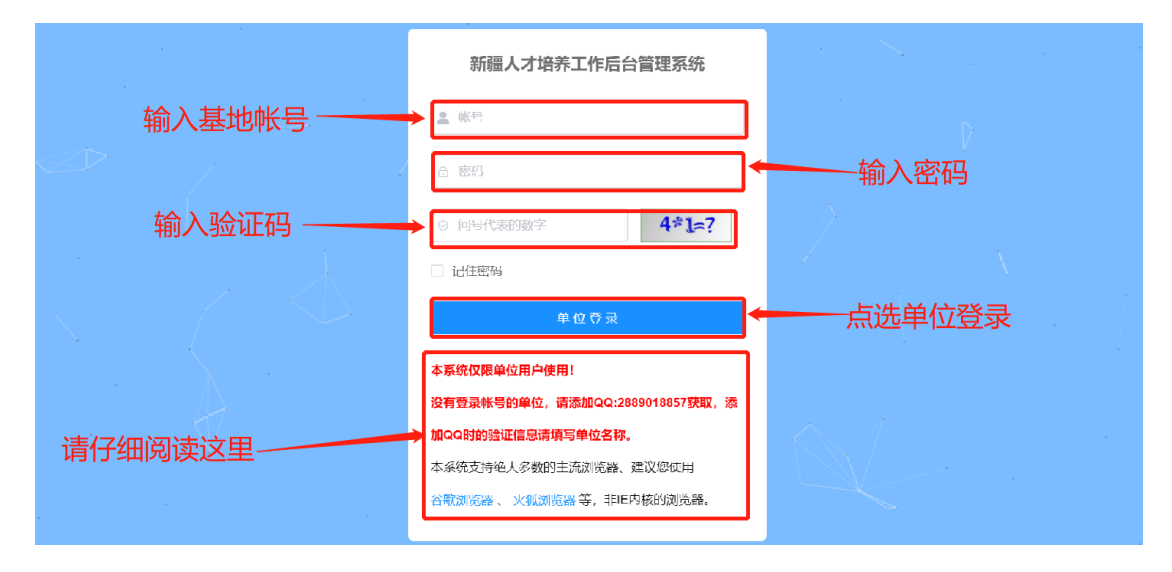

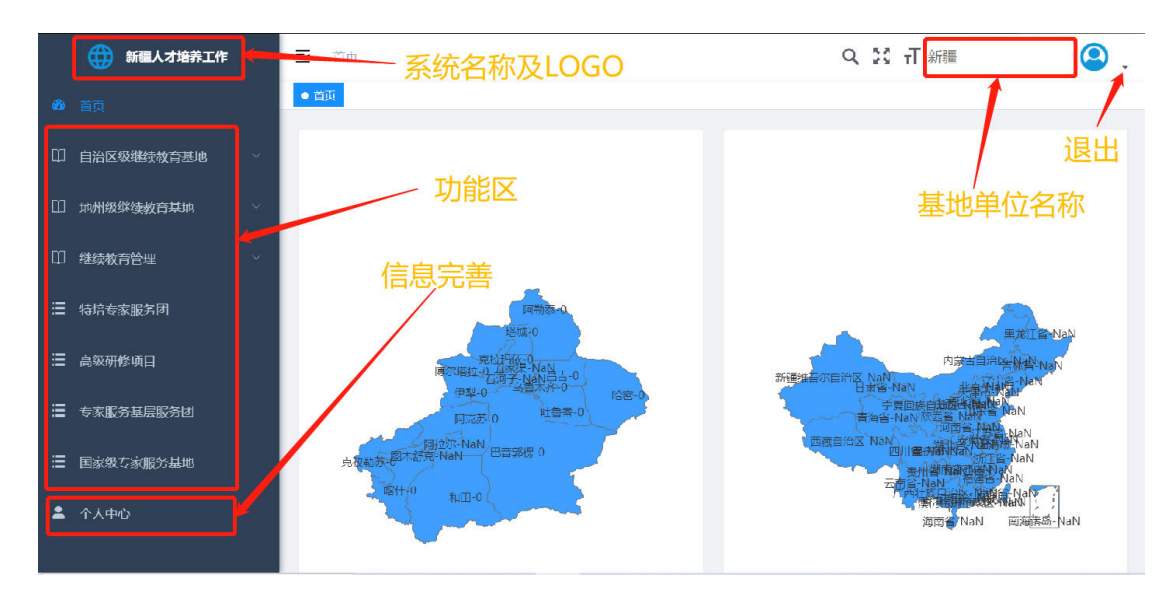

第五步:系统登录成功界面及功能介绍

<span id="page-5-0"></span>二、备案操作:

#### <span id="page-5-1"></span>**1.**培训前备案操作:

## <span id="page-5-2"></span>(**1**)备案业务选择

基地在拟开展继续教育培训前 15 日内登录系统, 点击界面左边 菜单"\*\*\*基地培训前备案"(根据基地类型选择相应级别基地备案 莱单),点击"新增备案"按钮,打开填写备案信息页面,按照页面 提示,填写各项内容,并上传相应的附件,后点击"保存"按钮保存 数据。

## **注意:数据未提交前可以修改数据,数据提交后将不可修改。**

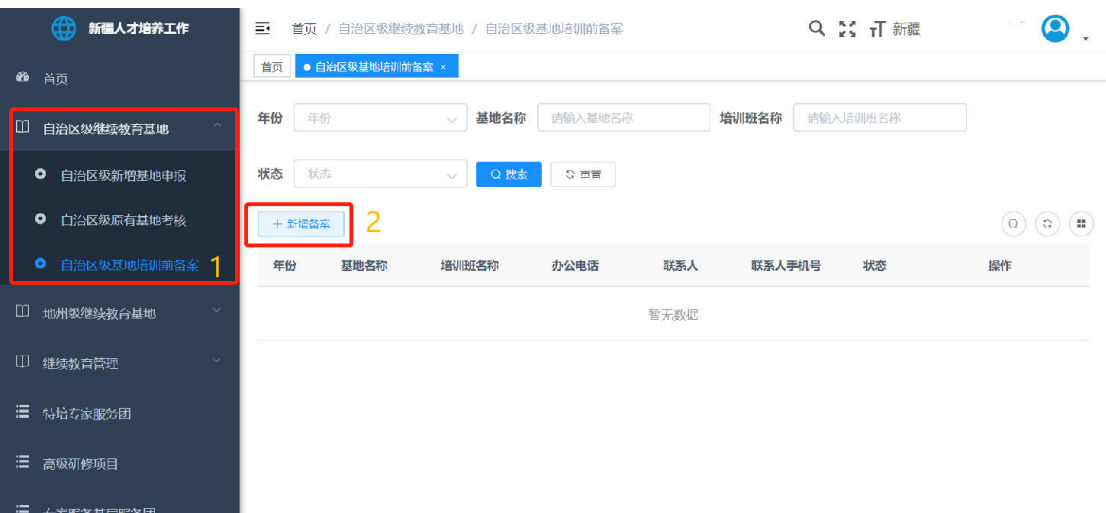

## <span id="page-6-0"></span>(**2**)备案内容:

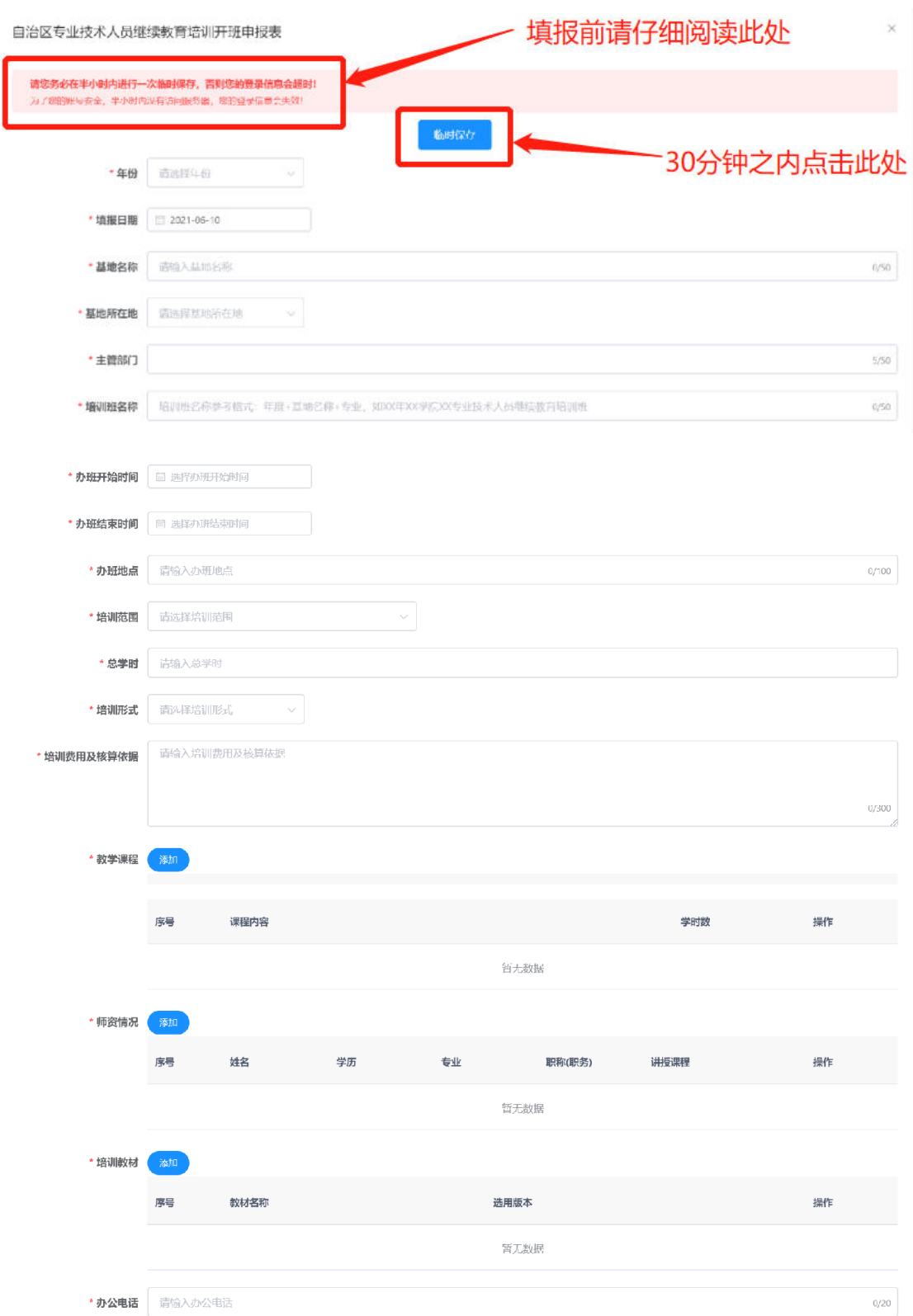

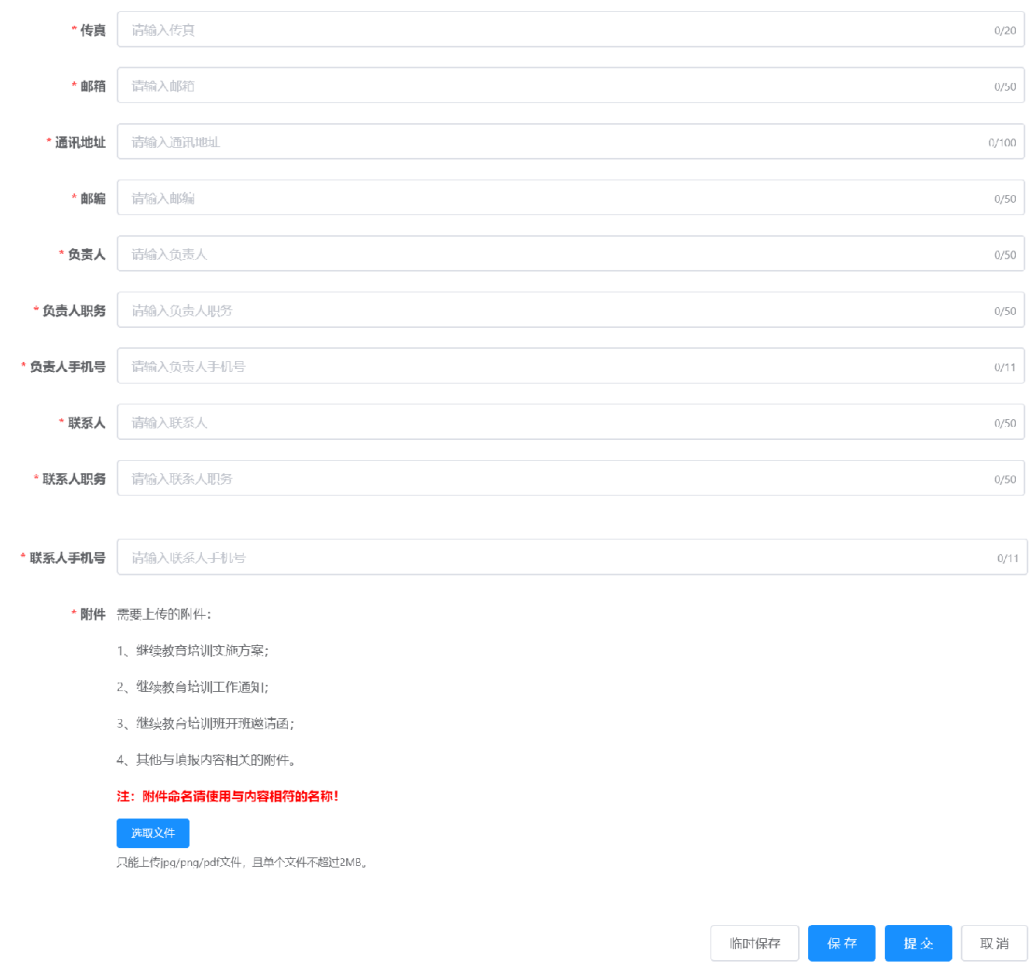

## <span id="page-7-0"></span>**2.**培训班信息备案:

**A.**培训班名称:填写本期培训名称,格式如"关于举办 2021 年水 利(水电)行业专业技术人员继续教育培训班的通知"

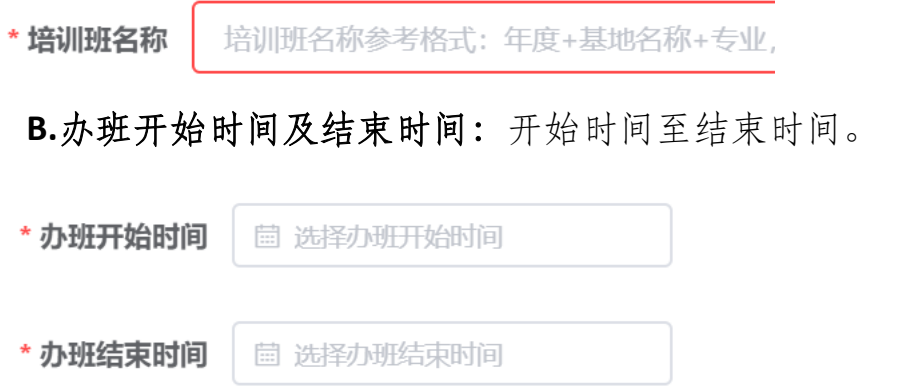

**C.**培训范围:可通过选择录入,一个备案可选择多个系列、多个专 业、多个级别。

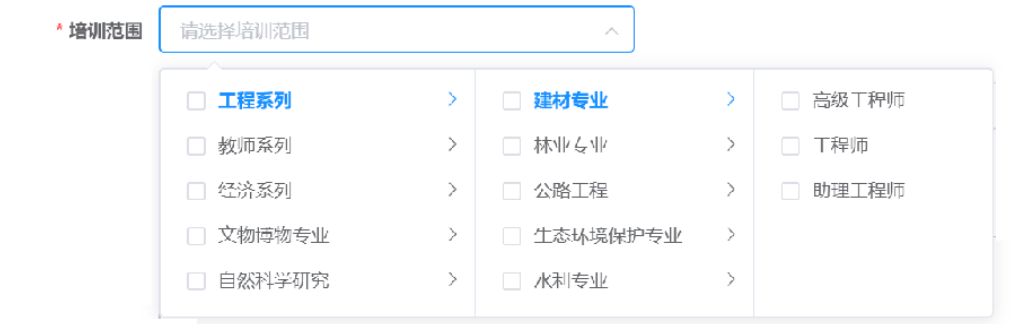

**D.**总学时:本期培训班学时(即:学员本期培训学时)

\* 总学时

请输入总学时

**E.**培训费用及核算依据:收费标准及收费依据(根据相关部门审批 后的收费文件填报并在附件中上传核准后的收费文件)

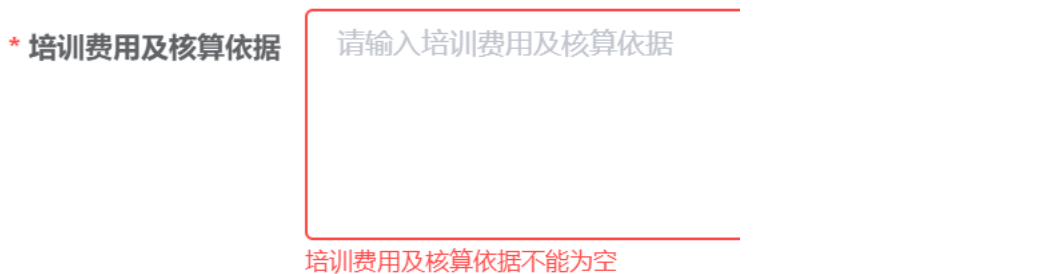

**F.**培训班教学课程、师资情况及培训教材:可添加、修改、删除教 学课程,师资情况及培训教材。

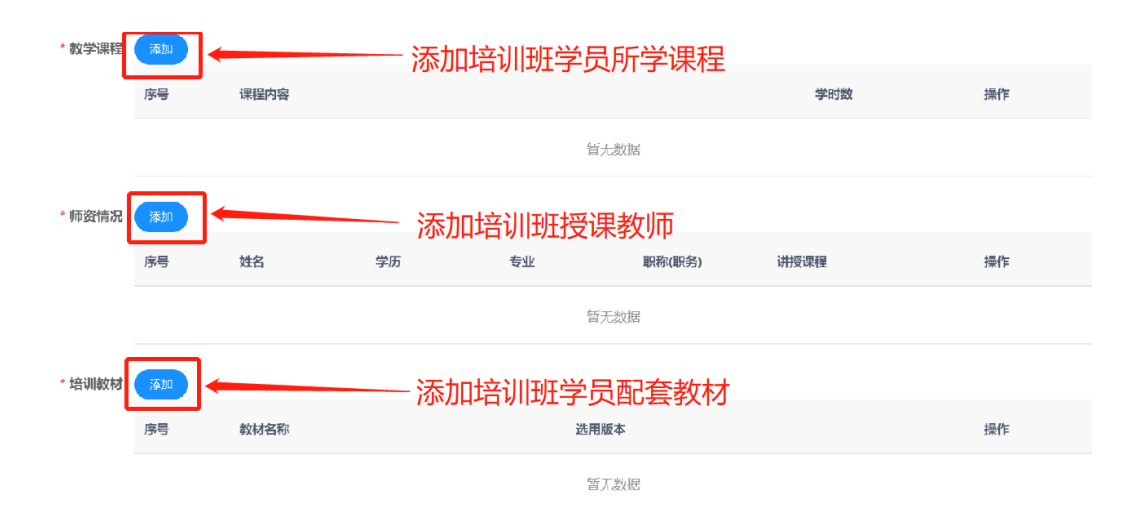

#### **G.**附件上传文件名称及大小规定:

(1)上传附件文件名称必须符合规定要求,如"继续教育培训实施 方案"对应的附件文件名称也必须为"继续教育培训实施方案.JPG"、 "继续教育培训实施方案.PDF"及"继续教育培训实施方案.PNG"; (2)上传的附件单个文件大小不可超过 2MB。

\* 附件 需要上传的附件:

- 1、继续教育培训实施方案:
- 2、继续教育培训工作通知;
- 3、继续教育培训班开班邀请函;
- 4、其他与填报内容相关的附件。

#### 注: 附件命名请使用与内容相符的名称!

选取文件

只能上传jpg/png/pdf文件, 且单个文件不超过2MB。

#### H.保存并提交备案信息:

基地培训前备案信息填写完成后,点击"保存",确认填写信息 完整后点击"提交"按钮将填写备案信息提交至主管单位进行审核。

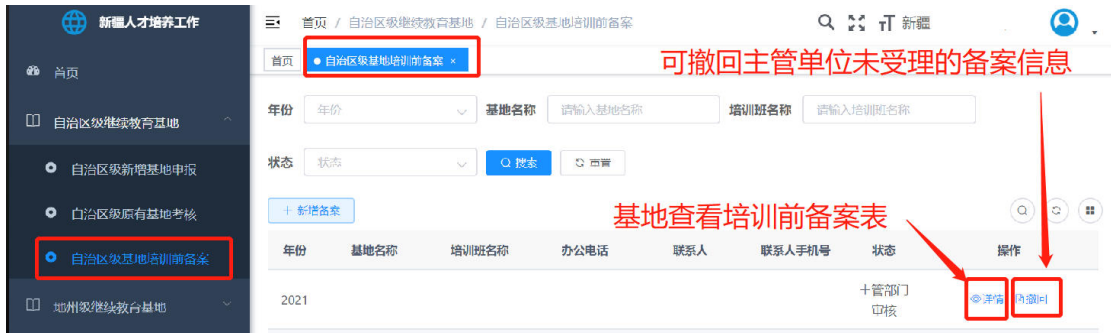

注:国家级和自治区级培训前备案由主管部门提交到人社厅审核备案 数据,地州级培训前备案由各地州人社局审核备案数据。

## <span id="page-10-0"></span>**3.**培训后备案

继续教育基地培训前备案及培训班信息备案完成后,方 可组织学员进行继续教育培训工作。培训工作结束后,须在 7 日之内进行培训后备案。

系统左侧菜单选择"培训后备案","新增备案",进 行培训后备案:

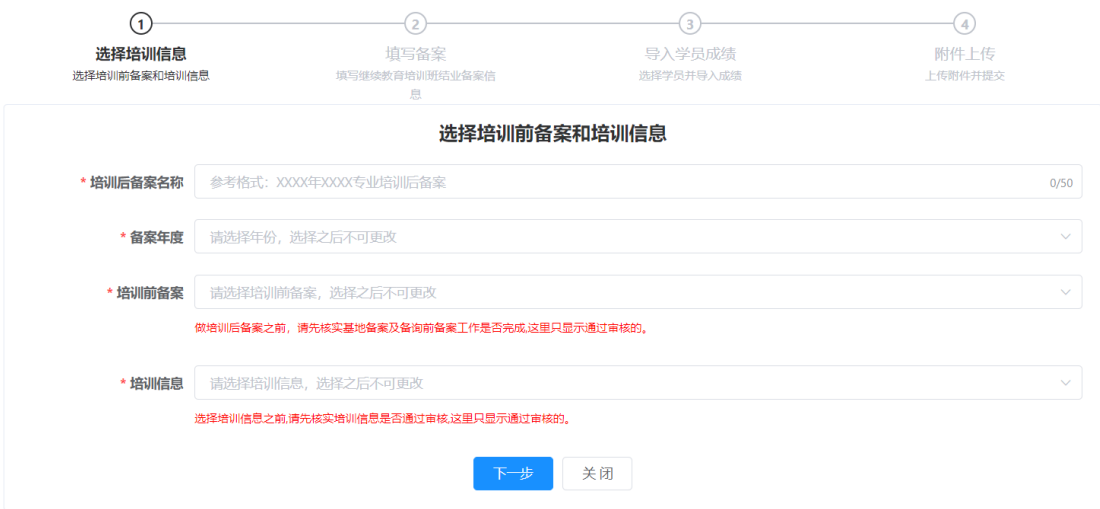

基地工作人员需按备案步骤,将在系统中选择通过学员

名单。

 $\mathbf{L}$ 

#### <span id="page-11-0"></span>**4.**备案进度查询

查看审核流程是否通过与不通过操作流程:点击 "详 情"

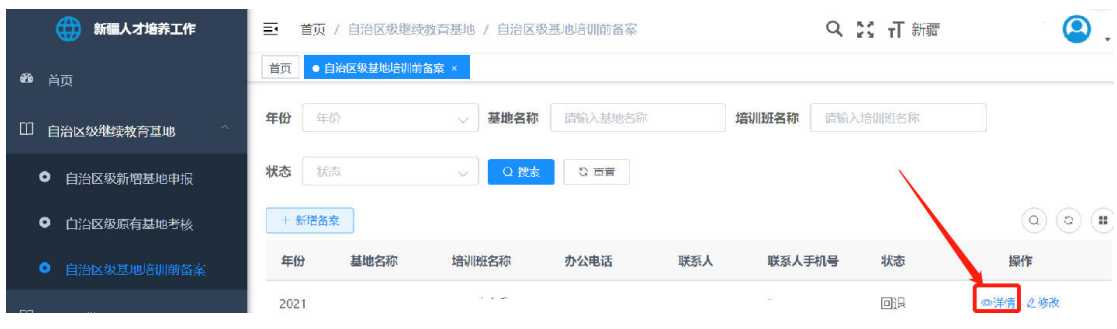

➢ 点击"详情"按钮,选择"审核日志"标签,如果显示有回退 提示并给出修改意见,表示审核未通过,此时需要修改基地备案填写 信息:

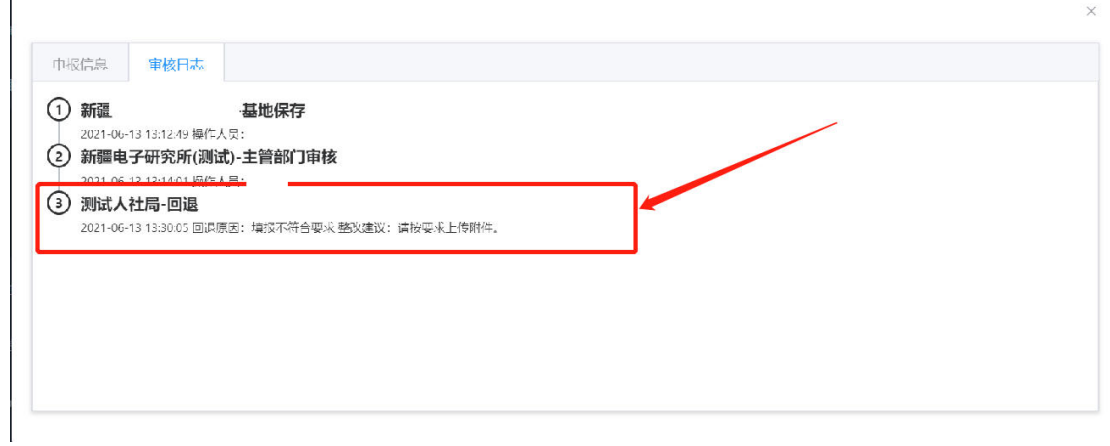

➢ 修改备案信息操作方法:点击"修改"按钮

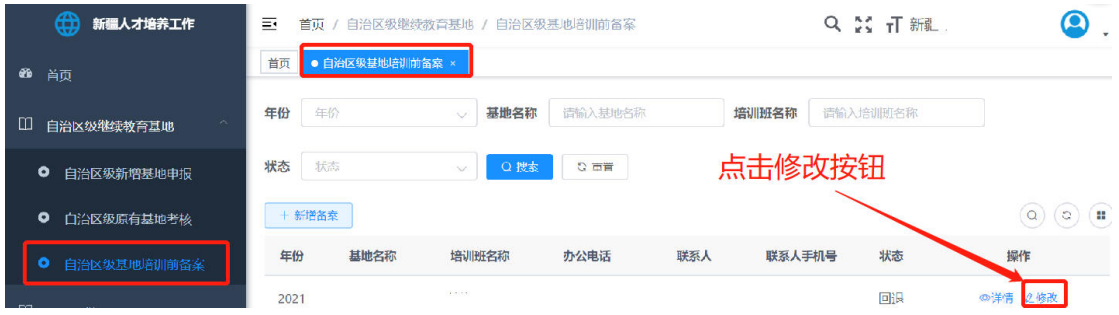

➢ 点击"修改"按钮后,按上级主管部门回退意见进行修改,修 改宗毕后分别点击"保存"和"提交"按钮

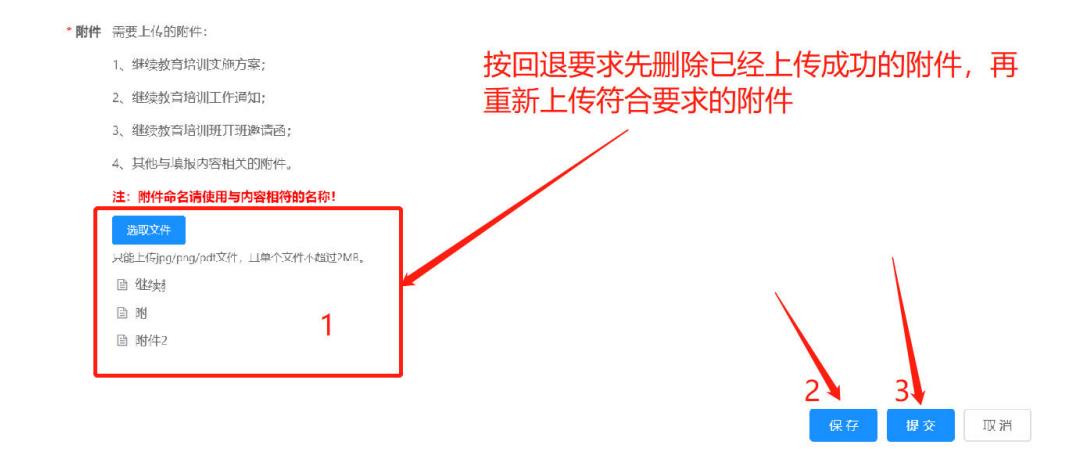

➢ 审核通过后,点击 "生成表格"按钮;后点击 "下载表格"按 钮,下载"  $i^{th}$   $\mathbb{R}^{20214}$   $\mathbb{R}^{5}$   $\mathbb{R}^{1}$   $\mathbb{R}^{3}$   $\mathbb{R}^{3}$   $\mathbb{R}^{3}$  , 打印申报表并在继 继续教育基础 续教育基地 处加盖公章,将加 盖公章的基地申报表扫描传送给上级主管单位,由上级主管单位 提交到人社部门进行终期审核:

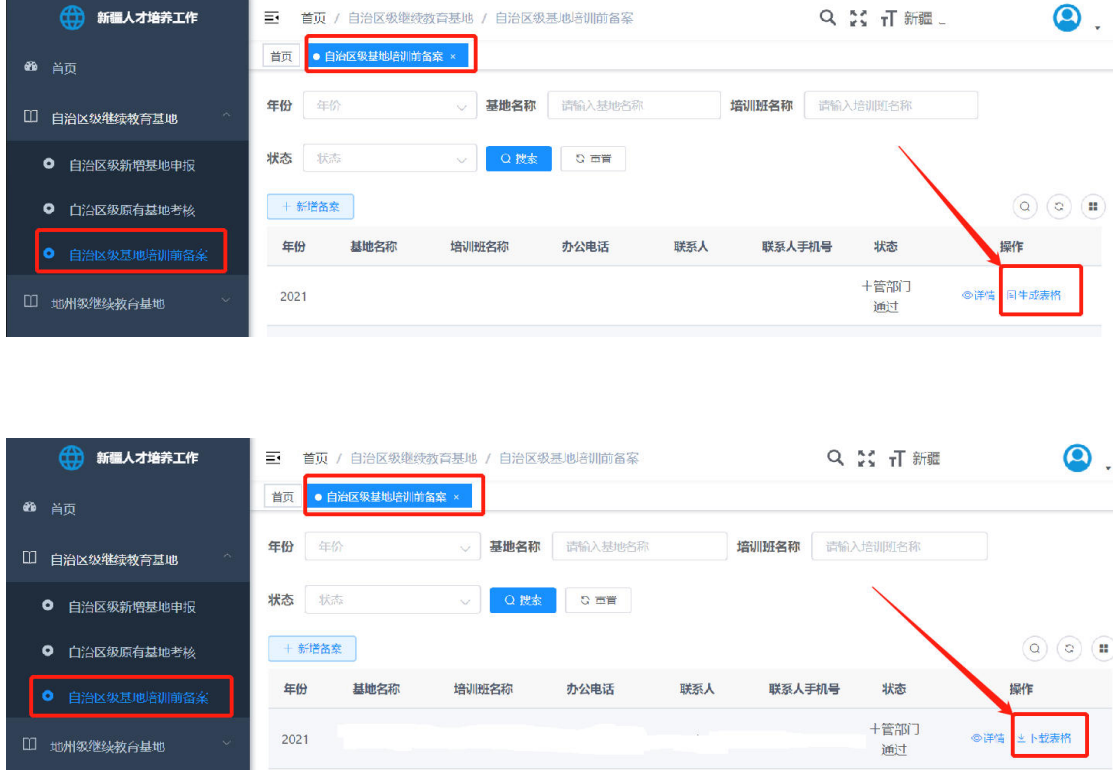

注:国家级和自治区级培训前备案由主管部门提交到人社厅审核备案 数据,地州级培训前备案由各地州人社局审核备案数据。

<span id="page-13-0"></span>三、培训班管理

国家级和自治区级培训前备案经人社厅审核通过、地州级培训前 备案经地州人社局审核通过后,才可以填写培训信息。

#### <span id="page-13-1"></span>操作流程:

点开系统菜单中的"继续教育管理",总连择"培训信息管理", 点击"新增"按钮进入培训信息填写界面。

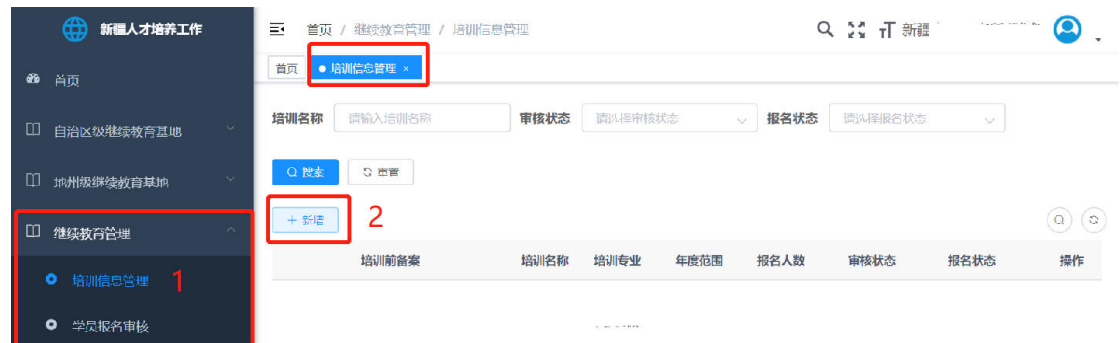

在填表过程中部分数据项的说明:

**North American State Advisor** 

"培训前备案":下拉框列出了审核通过的备案,一次只能选择 一项。

"培训专业":可以选择一项或者多项,专业来自于前面选择的 备案文件中的专业,含级别。

"年度范围":默认为当前年度,也可多选、选择往年年度,为 需要补学的人员提供培训。

"退回再次提交截止时间": 指如果报名材料被审核退回后, 可 再次提交的截止时间,时间需大于报名结束时间。

"是否选择课程包":如果选择是,将要添加课程和课时数说明, 学员在报名过程中可了解并选择相应的课程。

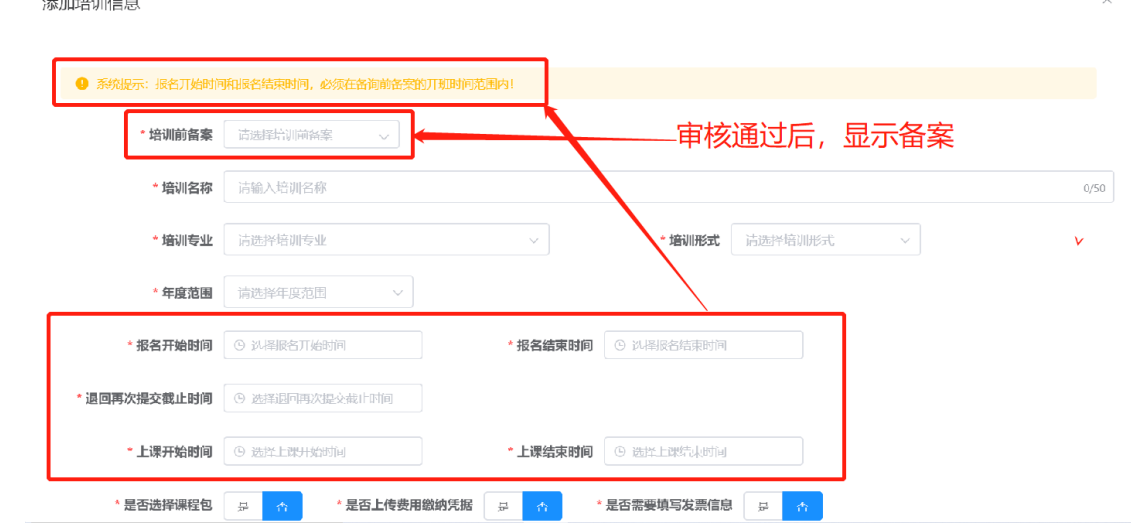

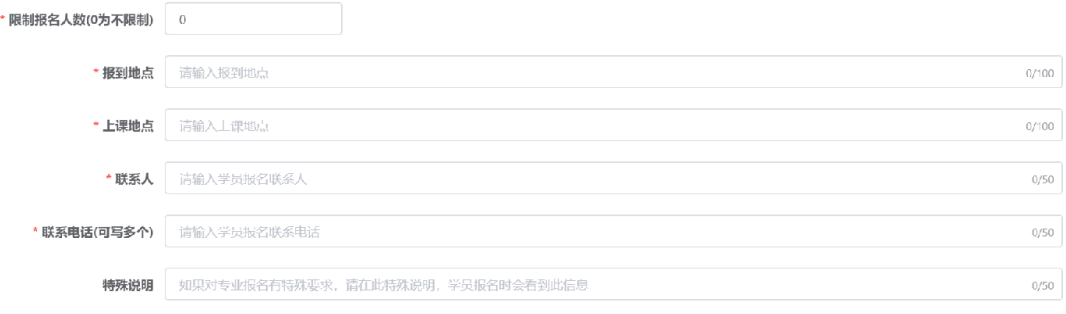

收消 确定

# 培训信息填写完成后,点击"确定"按钮先保存数据,再提交审

#### 核,界面如图 15 所示:

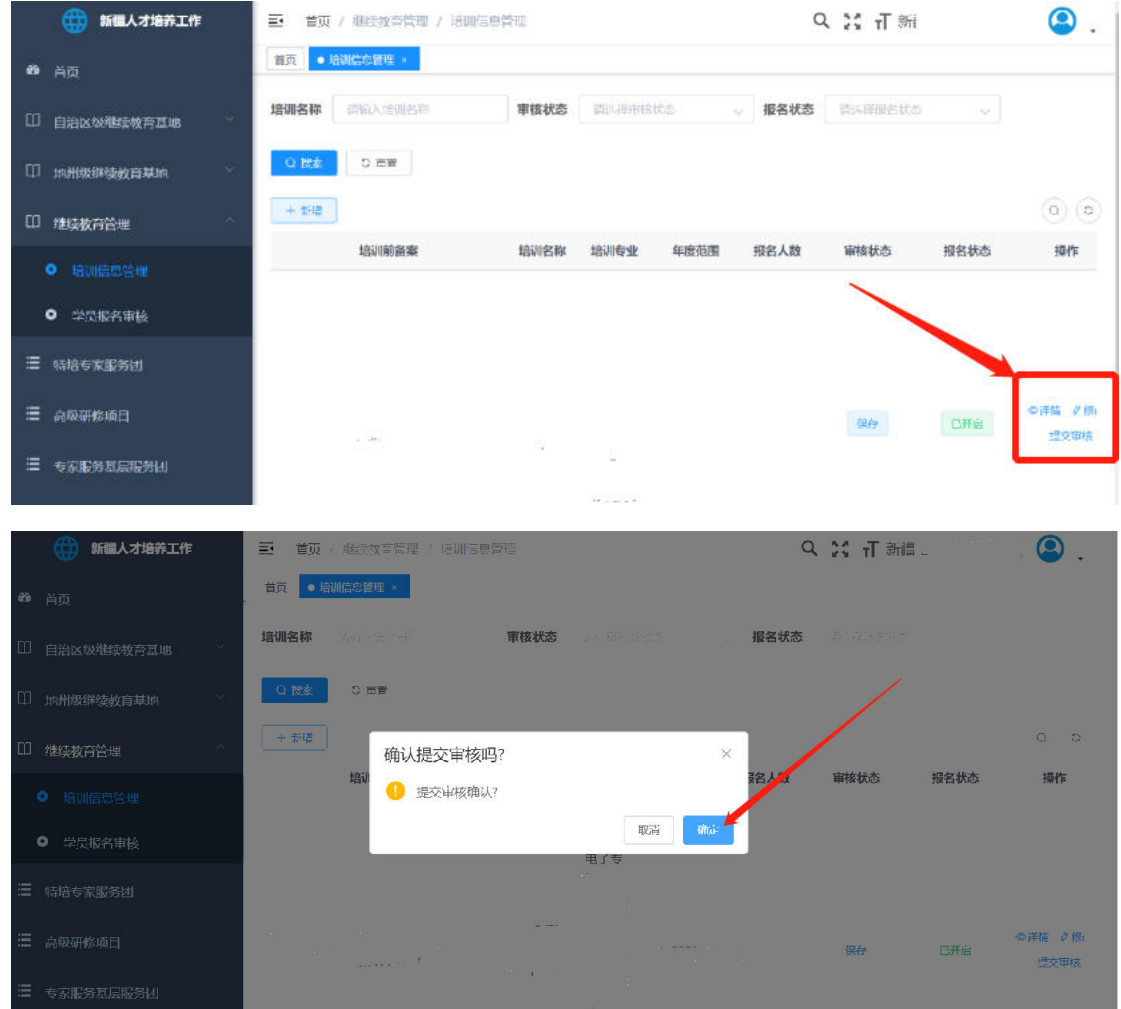

数据保存、提交成功后,在数据列表操作中点击"开启",将培 训信息发布到网上,培训学员可进行报名等相关操作。

<span id="page-16-0"></span>四、继续教育学员报名审核

#### <span id="page-16-1"></span>操作流程:

学员报名信息提交后,培训机构方可审核报名信息。点击菜单"继 续教育管理"选择\"学员报名审核",进入学员报名审核人员列表 界面,此时可逐一审核学员材料(先查看,再审核),学员材料审核 通过后,基地根据实际情况开展培训工作。

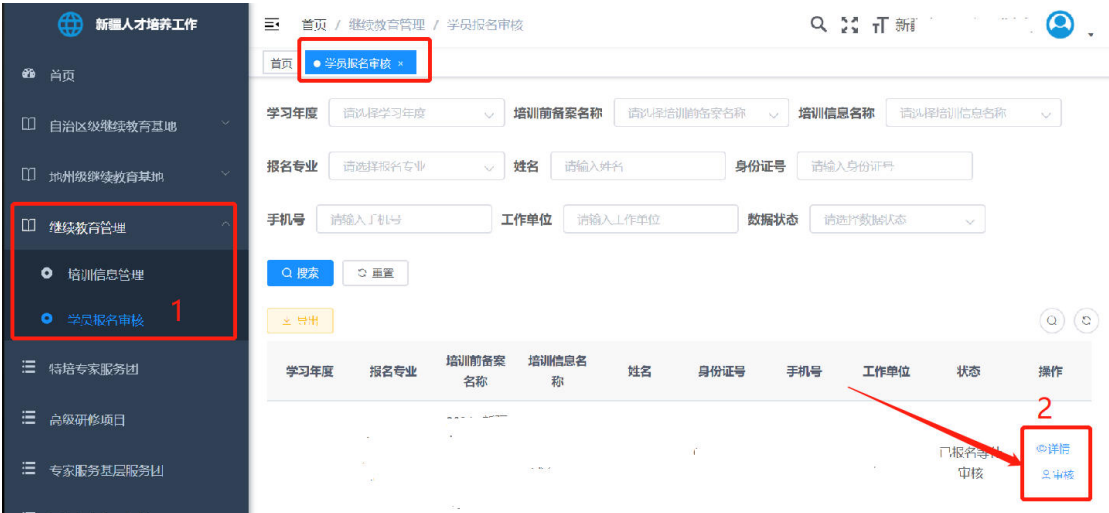

#### <span id="page-16-2"></span>五、继续教育电子证书

学员在完成继续教育公需课、专业课程学习或学时认定 后,可在系统内查询到相关电子证书。

#### <span id="page-16-3"></span>**1.**公需课电子证书

#### <span id="page-16-4"></span>操作流程:

点开系统菜单中的"电子证书",点击"公需课电子证书",可

查询到自动生成的公需课电子证书情况。

#### **2**、专业课电子证书

#### <span id="page-17-0"></span>操作流程:

点开系统菜单中的"电子证书",点击"专业课电子证书",可 查询到自动生成的专业课电子证书情况。

#### **3**、学时认定

#### <span id="page-17-1"></span>操作流程:

须进行继续教育学时认定的基地点开系统菜单中的"电子证书", 点击"学时认定"。

基地点击"申报",填写相关开班信息后点击"提交",上传至 人社厅专技处审核。

在人社厅专技处审核通过后,各基地组织开展基地招生。在系统 招生通道打开后,进行学员报名,基地开展培训工作。

基地培训结束后在"学时认定"内上传学员成绩信息,报送至自 治区人社厅进行备案。

待备案通过后,学员可认定相应学时。

六、特殊操作说明

1.培训班报名时间变更

基地培训班信息备案审核通过后,报名信息将按照备案时间打开 和关闭报名通道;当基地发现报名截止时间应故需要延,基地可向上 级人社部门提交重新审核基地信息的要求,人社部门同意后退回基地 提交过的培训班信息,基地修改报名截止时间后需再次上传修改过的 培训班信息,等待上级人社部门审核。

#### 继续教育基地行业主管部门

#### <span id="page-18-1"></span><span id="page-18-0"></span>操作流程:

基地培训前备案信息填写完毕后,提交至行业主管部门进行初 审,审核通过后,由基地下载表格"自治区 2021 年度专业技术人员 继续教育培训申报表(以下简称申报表)",打印盖章后,将已经加 盖过公章的申请表传送给主管单位,由主管单位提交到人社部门。

#### 自治区2021年度专业技术人员继续教育培训申报表

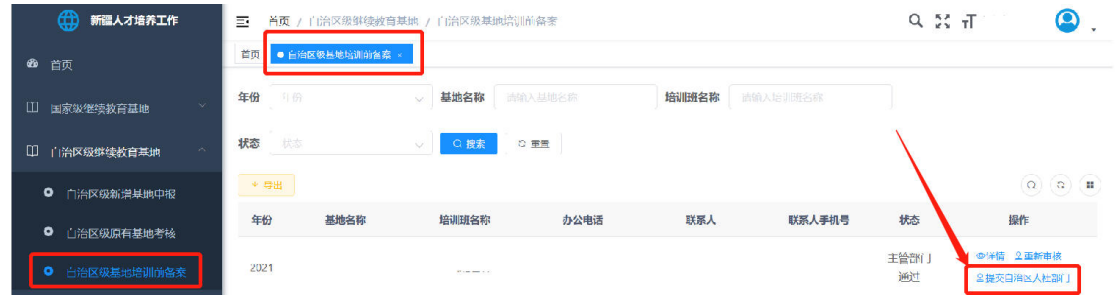

#### 提交自治区人社部门

#### \*附件 已上传的附件:

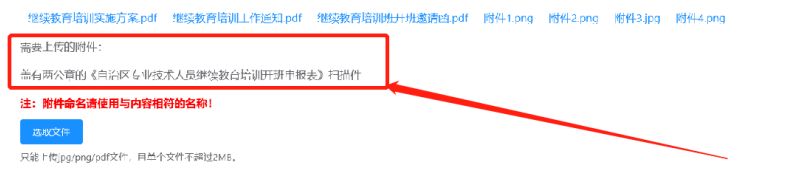

| 提交 | 取消 |

 $\times$ 

## 学员操作

#### <span id="page-20-1"></span><span id="page-20-0"></span>操作流程:

学员登录新疆专业技术人员管理平台 (www.xjzcsq.com),进 入系统后点击"我的主页"\选择"继续教育报名"\"继续教育专业 课"菜单, 讲入专业课报名管理。

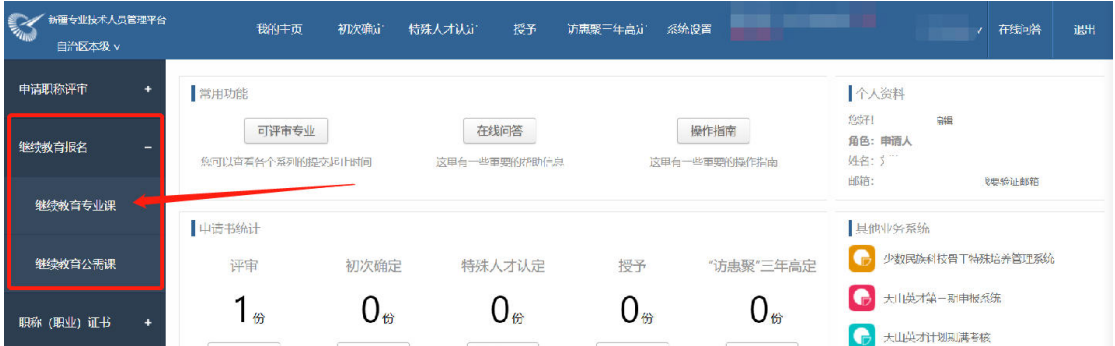

点击"我要报名"选择报名专业(含级别),点击下一步,系统 将列出所有可报名的机构名称,选择本人要报名的机构,点击下一步 填写个人报名信息,保存报名信息。

如果报名时没有任何机构发布可报名信息, 则系统提示 "根据您 选择的报名专业,暂未找到开始报名的继续教育基地"。

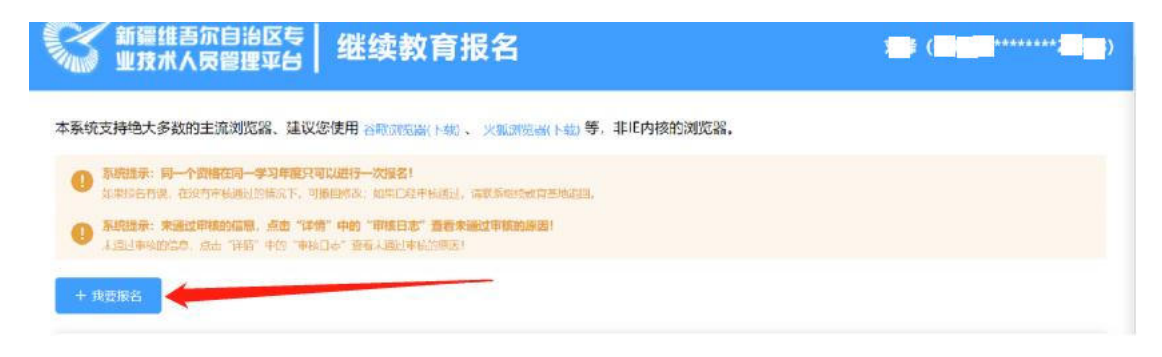

#### 继续教育报名

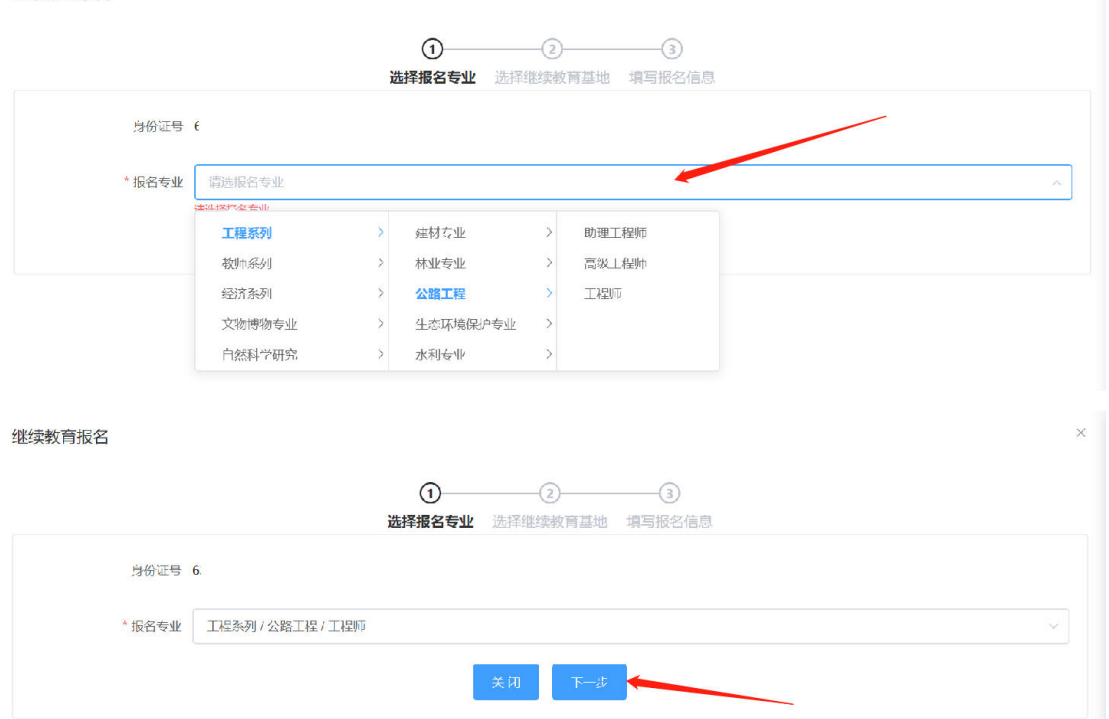

 $\times$ 

报名信息保存后,提交报名信息,等待培训机构(基地)审核报 名信息。

如果审核通过,按机构要求进行培训。

如果审核不通过, 报名将被退回, 此时可按培训机构 (基地) 意 见进行修改,修改完毕后,再次提交。